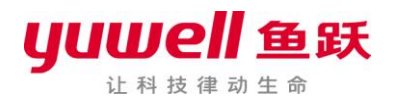

# 鱼跃信息平台使用说明 V1.0

江苏鱼跃医疗设备股份有限公司

2016-07

## 1. 入口

#### 1.1 进入方法

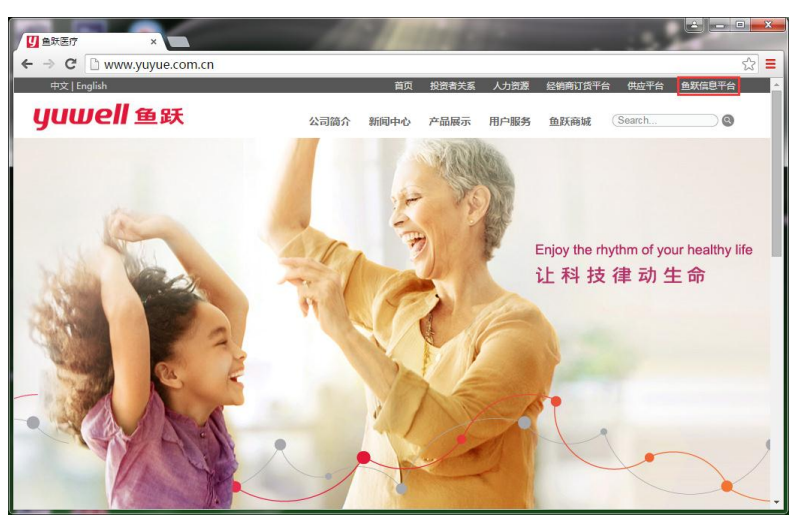

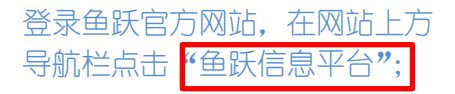

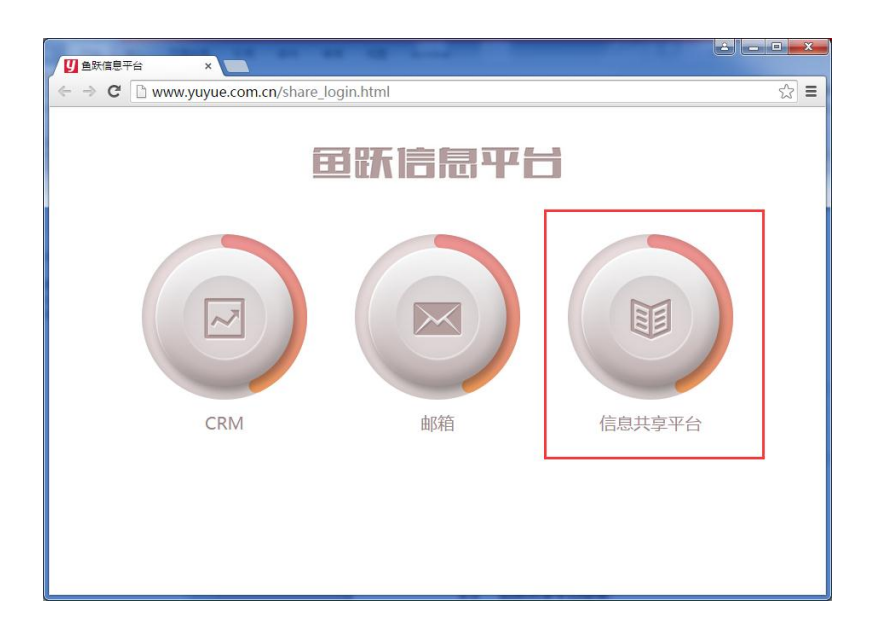

(如左图) 1、点击 CRM 可进入 CRM 登录页 2、点击邮箱可进入邮箱登录页 3、点击信息共享平台可进入信息 共享平台登录页

#### 1.1 信息共享平台登录

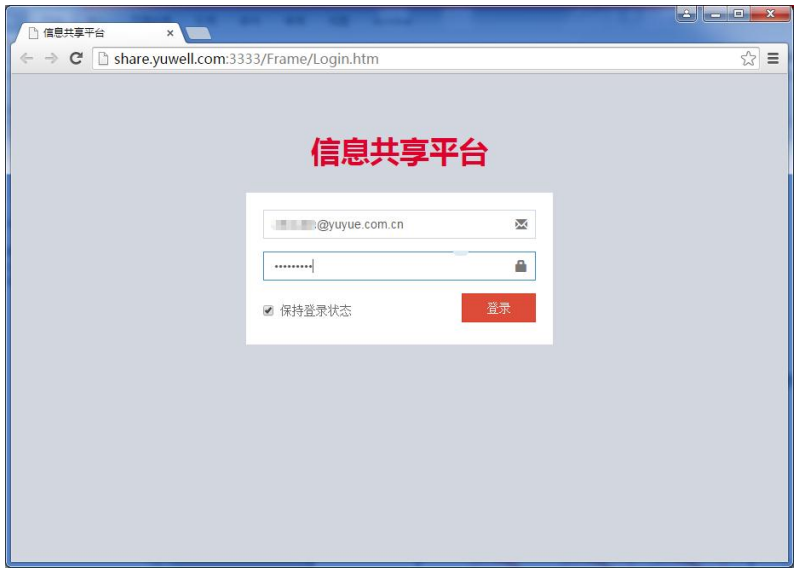

(如左图)登录用户名、密码 与邮箱的用户名、密码一致; 输入正确的用户名、密码即可 登录(如左图)

备注:用户名可以加: @yuyue.com.cn.cn 也可以不加

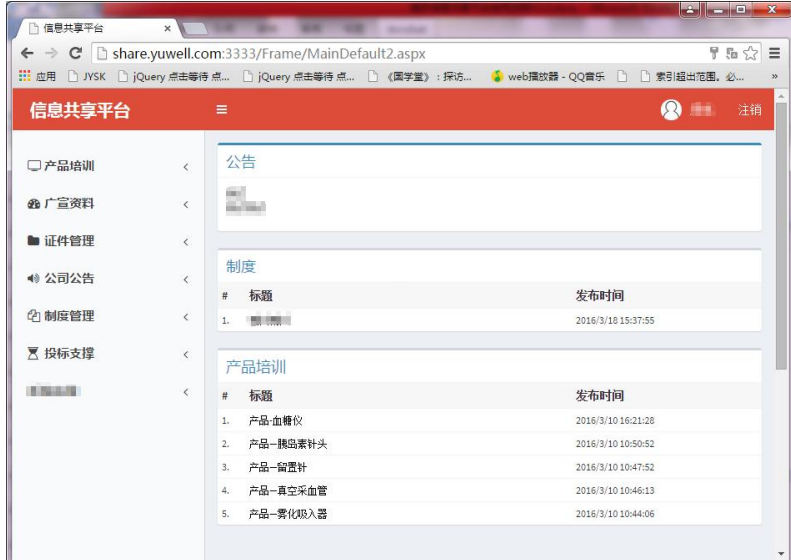

登录成功(如左图)

## 2. 共享平台信息下载

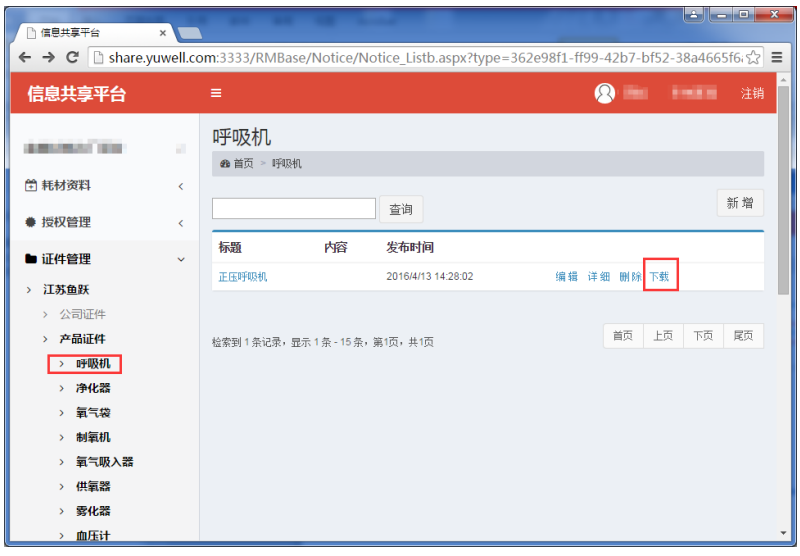

(如左图)以证件管理为例, 点击"证件管理"-"产品证件" - "呼吸机" - "下载"。

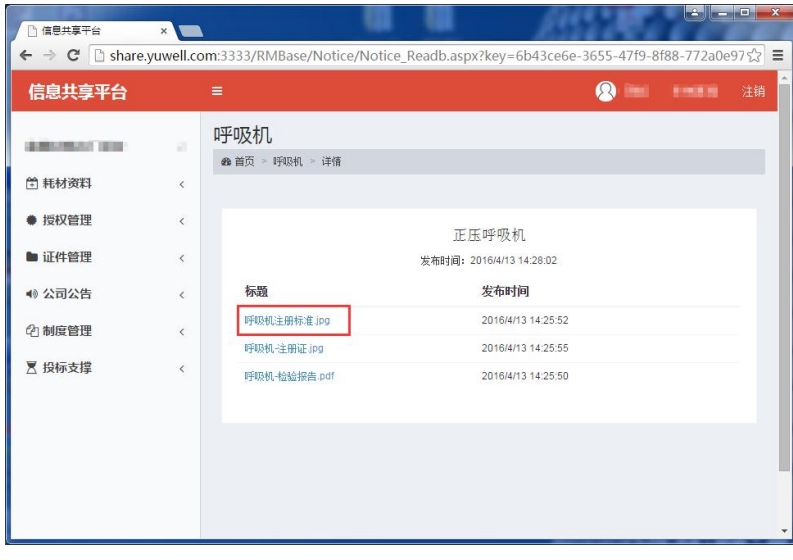

进入详情页面点击文档即可下 载。(备注:其他文档的下载和 证件的下载方法一致)。

### 3. 注意事项

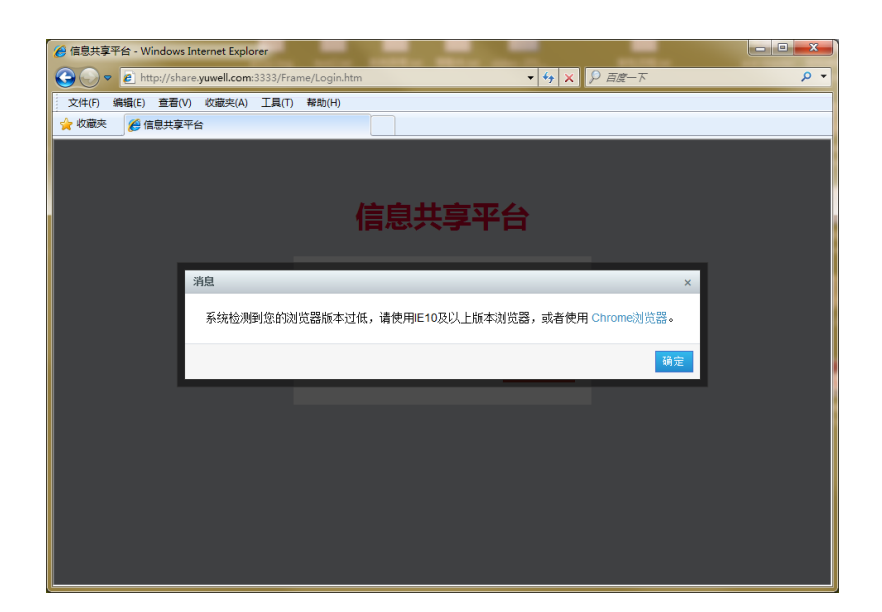

(如左图)如果您使用的 IE 浏 览器版本过低,系统将提示: "请使用 IE10 及以上版本浏 览器,或使用 chrome 浏览器", 点击蓝色字样"chrome 浏览器" 即可进入下载页。

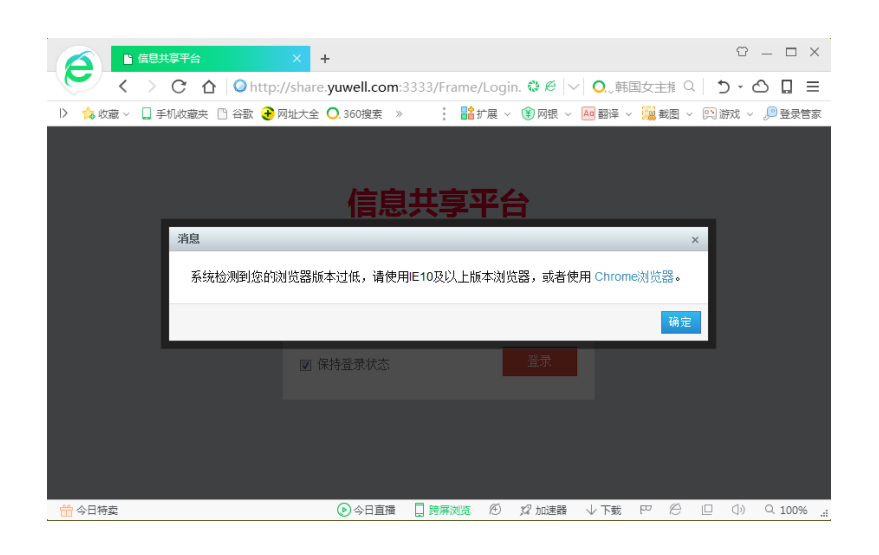

(如左图)由于 360 浏览器机 制是非标准 IE 浏览器机制,请 尽量避免使用 360 浏览器, 请 使用 IE 浏览器或 chrome 浏览 器。